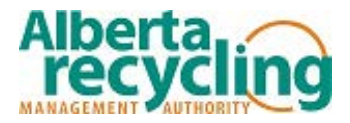

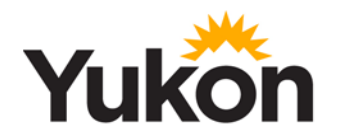

# **Yukon Tire Producer Surcharge Remittance Instructions**

1. The Surcharge report is an online form used to report/remit the amount of Surcharges collected on eligible tires sold during a reporting period.<sup>[1](#page-0-0)</sup> Unless directed otherwise, the reporting period is a calendar quarter as per the below, and surcharges are due 30 days following the close of the reporting period.

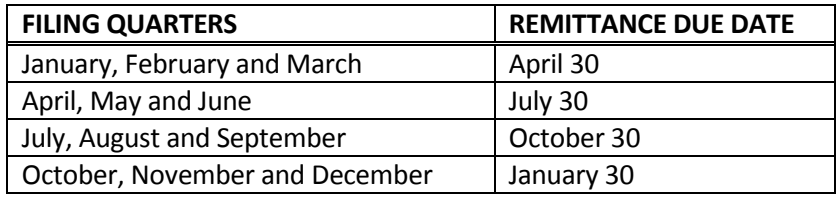

- 2. Summary of Payment Methods
	- **Pay using Electronic Funds Transfer (EFT)**  Initiated within a Producer's own accounting system for Producers with an EFT payment system.
	- **Pay by mail** Submit the report online and then mail cheque or money order to our office.
	- **Pay by Interac E-Transfer** Send to [yukontires@albertarecycling.ca.](mailto:yukontires@albertarecycling.ca) If prompted to supply a password, please use your 6 digit Producer Registration ID.
- 3. Please be reminded that regardless of which payment method is utilized, the Surcharge remittances must be received by the Program within 30 days following the reporting period. Payments are payable to "Alberta Recycling for Government of Yukon". Once you have completed the remittance, a transaction receipt and submission acknowledgment will be sent to you via email.
- 4. **If you have not sold any eligible tires in a reporting period, you are still required to submit a 'nil report'.** It is an offense under the Yukon Designated Material Regulation to fail to deposit the appropriate surcharge. Yukon Government retains the right to collect amounts owing, including where amounts owing result from inaccurate returns.

<span id="page-0-0"></span><sup>1</sup> This information is subject to the requirements of the *Freedom of Information and Privacy Act.*

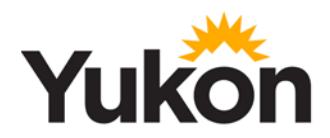

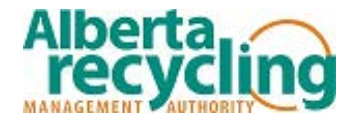

## **INSTRUCTIONS FOR COMPLETING AN ONLINE SURCHARGE REPORT**

To complete your report online, please visit our websit[e www.albertarecycling.ca](http://www.albertarecycling.ca/) and follow the steps as outlined below. If you require assistance at any point, please do not hesitate to contact our office.

#### **1. DEFINITIONS FOR TERMS USED IN THE ONLINE REMITTANCE FORM**

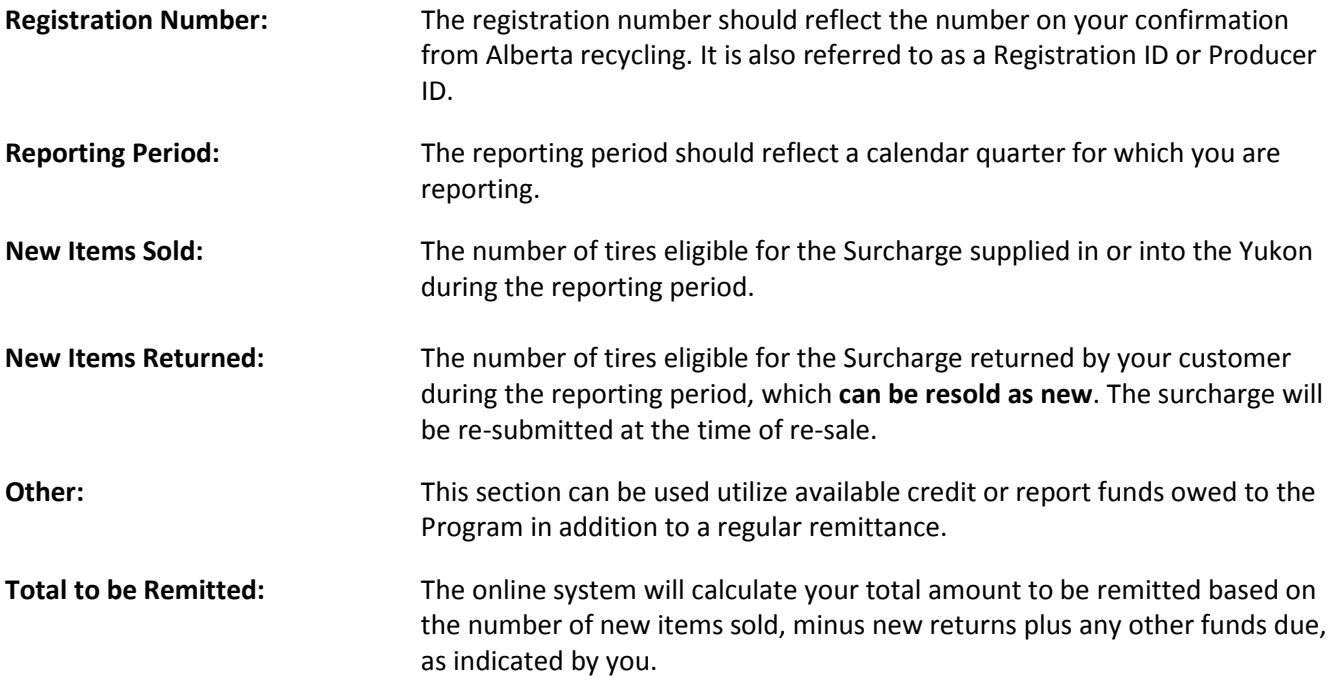

#### **2. STEPS TO COMPLETE AN ONLINE SURCHARGE REMITTANCE**

# **A. Login to the Producer Portal**

- i. In the top right of the Alberta Recycling's Homepage, click on the "Yukon Login" link.
- ii. Enter your six digit Producer registration ID.
- iii. Enter your password and select "Login".

#### **Passwords**

- If it is your first time logging in, either follow the link in the confirmation you receive from Alberta Recycling or select "forgot your password" on the log in page. Follow the prompts to create your password.
- If you have forgotten your password and need to recover it, select "forgot your password" on the log in page and follow the prompts to reset your password.
- If you do not have access to the email address associated with the account and you need to recover the password, please contact our office for assistance.

**Note:** The website is optimized for use with the following browsers: Chrome, Firefox, Safari, and Microsoft Edge.

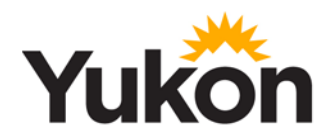

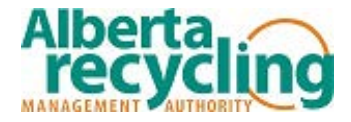

# **B. Surcharge Remittance Process**

Enter your full name where requested and click "Start Submissions".

#### *Important Note - Changing Company Information:*

If any changes or updates to the company information are required, please contact our office for assistance.

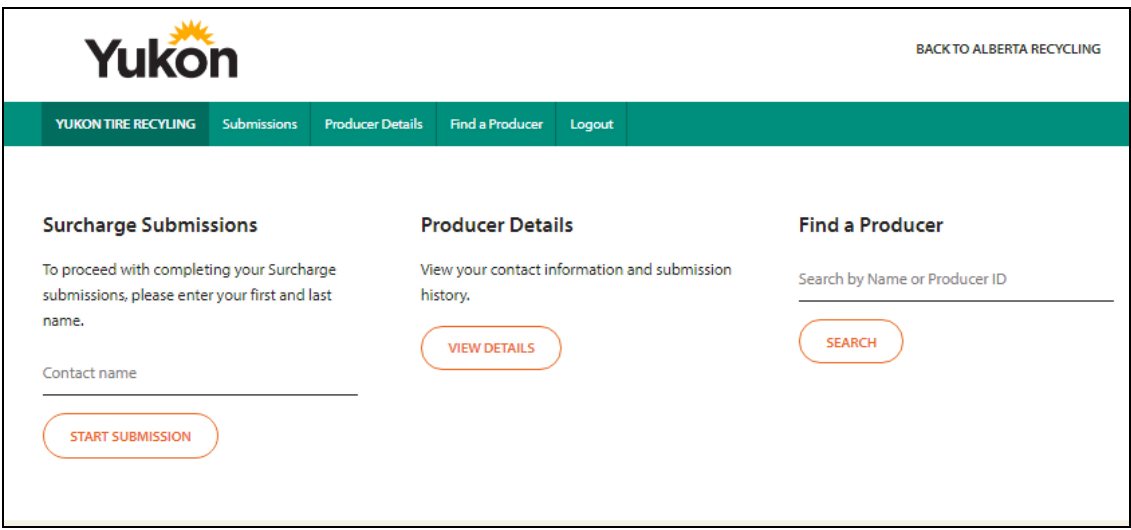

• If a submission is required for more than one period, you will see a red warning message and the periods that remain outstanding will also appear in the drop down menu.

NOTE: There are previous periods without a submission. Please make submissions for these periods as soon as possible.

• Each reporting period has to be submitted separately. Please do not press your browser's "Back" button; you must completely finished one reporting period before proceeding to the next one.

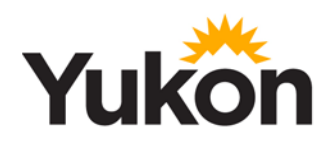

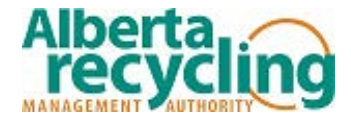

# **Step 1: Reporting Period**

i. Begin by selecting the reporting period from the drop down menu.

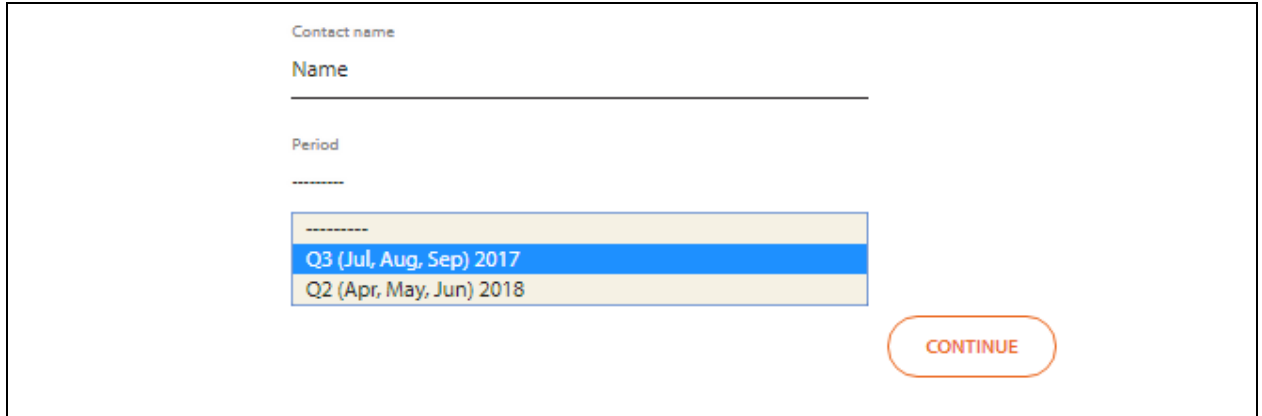

## **Step 2: Period Details**

- i. Enter the number of units sold during this reporting period. Totals will be automatically calculated. Note: the reporting period at the top of the screen will display as the last month in the quarter, please enter the sales for the full quarter. E.g., if it asks for Sep sales, please report sales for the Sep quarter (July/August/September).
- ii. *If there are no sales to be reported, select 'No' to submit a NIL report.*
- iii. *If there are returns to report, select 'Yes' and enter the number of units returned. (Returns are only to be reported on products that are returned to be re-sold as new).*
- iv. Once complete, click "Continue"

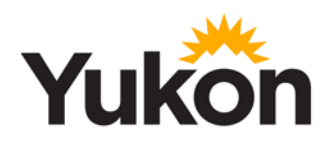

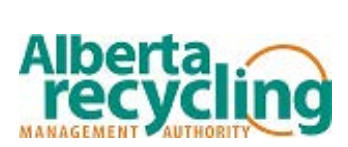

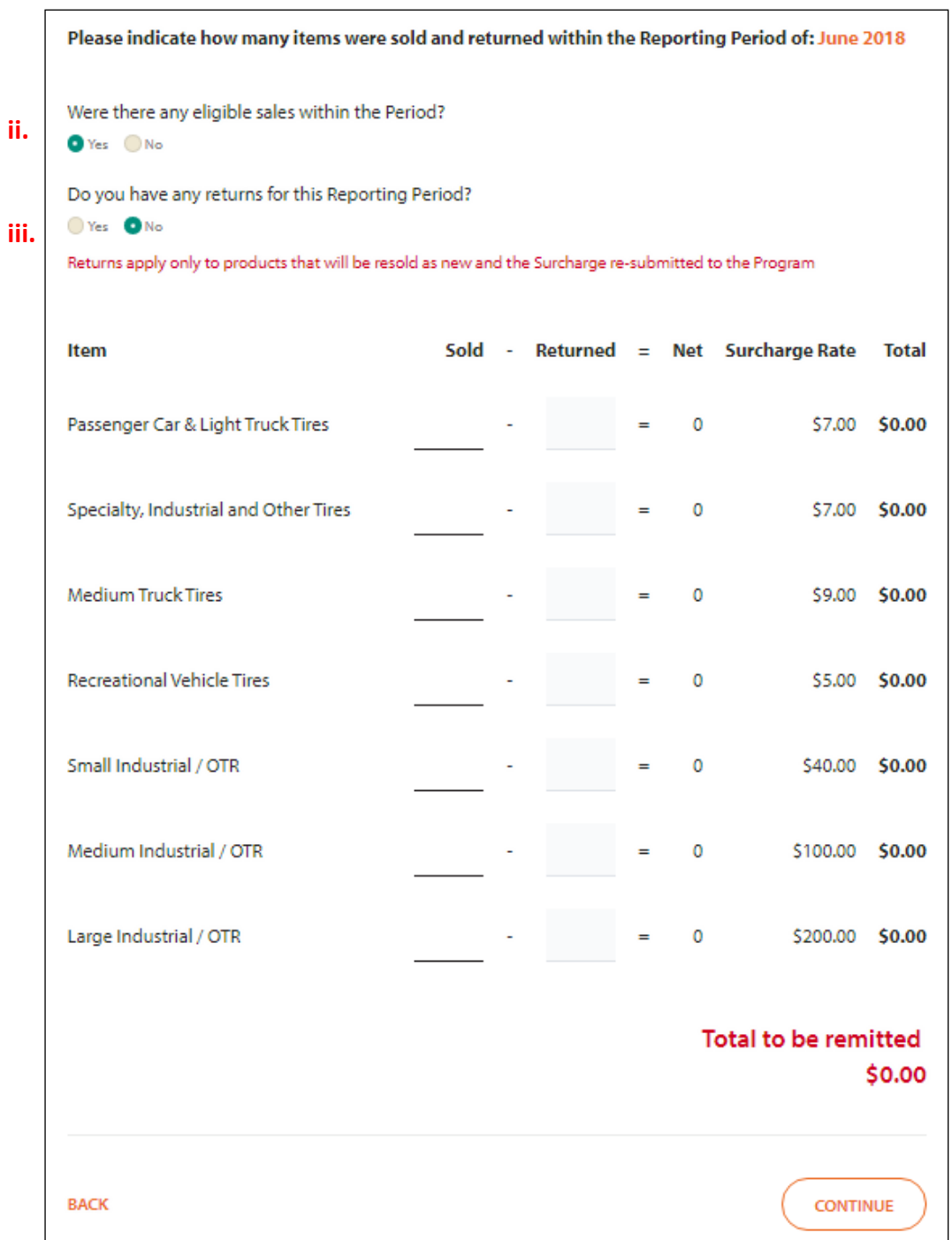

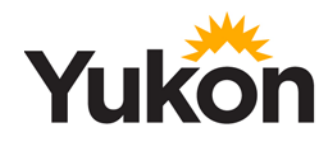

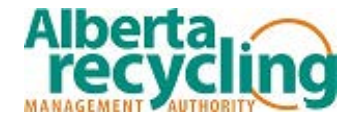

#### **Step 3: Other Remittances**

In unusual circumstances you may need to report other balances or to apply a credit on account. If there are no additional fees or credits to be reported click "Continue" to proceed.

#### **a. Applying Credit**

If there is a credit balance available on your account, you can apply it towards your remittance payment. *Any available credit would have been communicated to you in writing by Alberta Recycling. Please contact Alberta Recycling if you are unsure of your available credit balance.*

- i. Select "Credit On Account" from the drop down menu.
- ii. In the description field, indicate "Credit".
- iii. In the last field, enter the exact deductable amount. Ensure that the amount entered has a negative value; this will deduct the credit directly from your total.

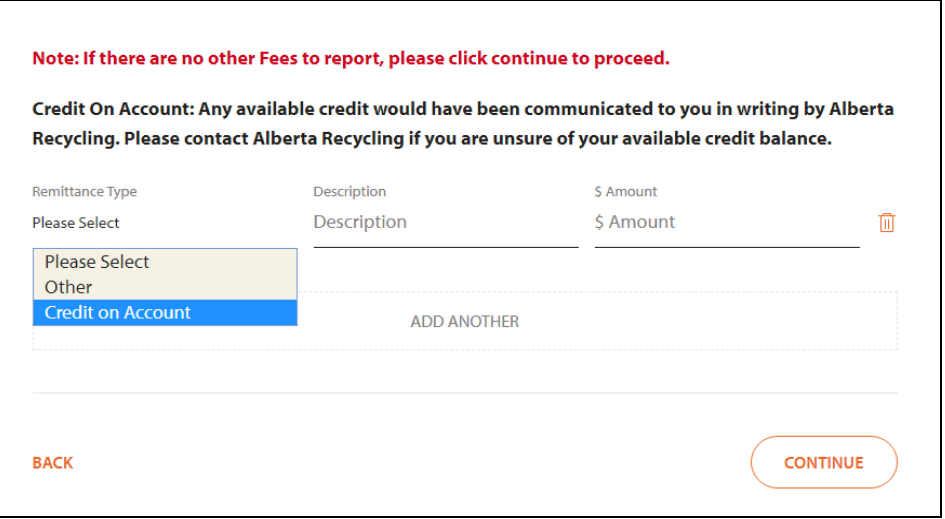

*Important Note:* Credit balances should only be redeemed through this method. Please do NOT claim the amounts by entering an equivalent number of returned units or by reporting fewer units sold to balance your numbers. Such methods do not inform us of your intention to apply available credit.

#### **b. Paying Other Outstanding Balances**

If other balances are due, they can be filed along with the regular remittance.

- i. Select the appropriate option from the drop down menu.
- ii. In the description field, provide further explanatory details.
- iii. In the last field, enter the exact amount to be applied and it will be recalculated into the total.
- iv. Once all values are entered, click "Continue".

#### **c. Adding or Deleting Other Remittance Lines**

- i. To add additional lines select the "Add Another" button.
- ii. To delete an entry, click on the bin icon on the left.

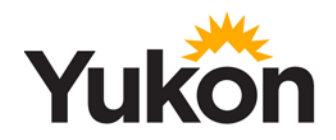

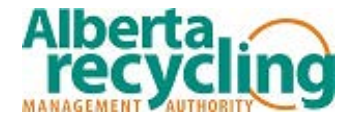

## **Step 4: Review Submission**

A summary of your report will be displayed. Please check the details before selecting "Continue to Payment"

#### *Use the "Back" button to return to previous steps in the reporting process and make any changes if required.*

#### **Step 5: Terms and Conditions**

All Surcharge submissions are subject to Yukon Tire Recycling's Terms and Conditions. Please read through the Terms and Conditions, check off the box which indicates you accept the terms before proceeding to the next step.

- . I certify that the amounts indicated are the amounts of the Surcharges that I am required to remit for the reporting period indicated.
- I certify and agree that I am holding all such amounts in trust for the Government of Yukon.
- . The Alberta Recycling Management Authority (Alberta Recycling), on behalf of the Government of Yukon is entitled to audit and examine my records relating to the supply of designated tires and the remittance of surcharges.
- . Remittance must be received by Alberta Recycling 30 days following the reporting period.
- Cheques should be made payable to Alberta Recycling for Government of Yukon.
- A fee will be charged for any dishonored payment.
- . It is an offense under the Yukon Designated Material Regulation to fail to deposit the appropriate surcharge. Yukon Government retains the right to collect amounts owing, including where amounts owing result from inaccurate returns.
- $\vee$  I have made, read, understand and accept the above remittance terms, conditions and certifications.

**BACK** 

**CONTINUE** 

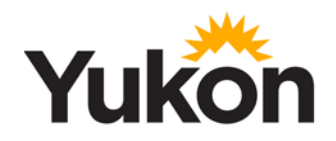

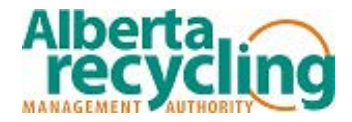

# **Step 6: Payment**

In the drop down menu select the payment method and follow any prompts. After completing all necessary fields, click "Continue" to complete your submission. The following are various payment methods offered by Alberta Recycling.

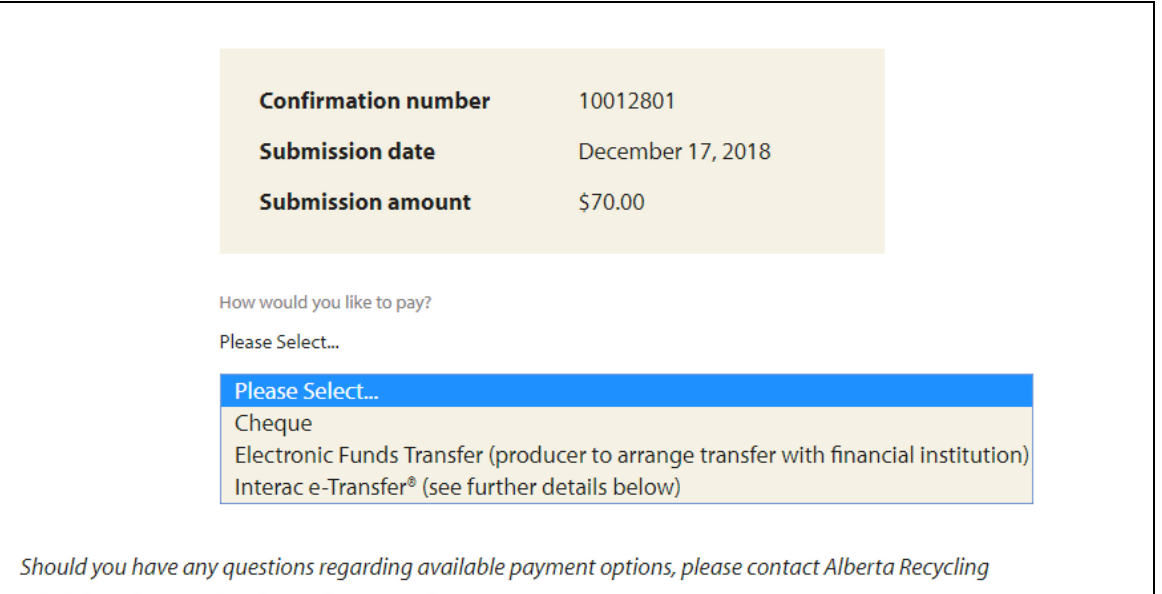

administration at yukontires@albertarecycling.ca.

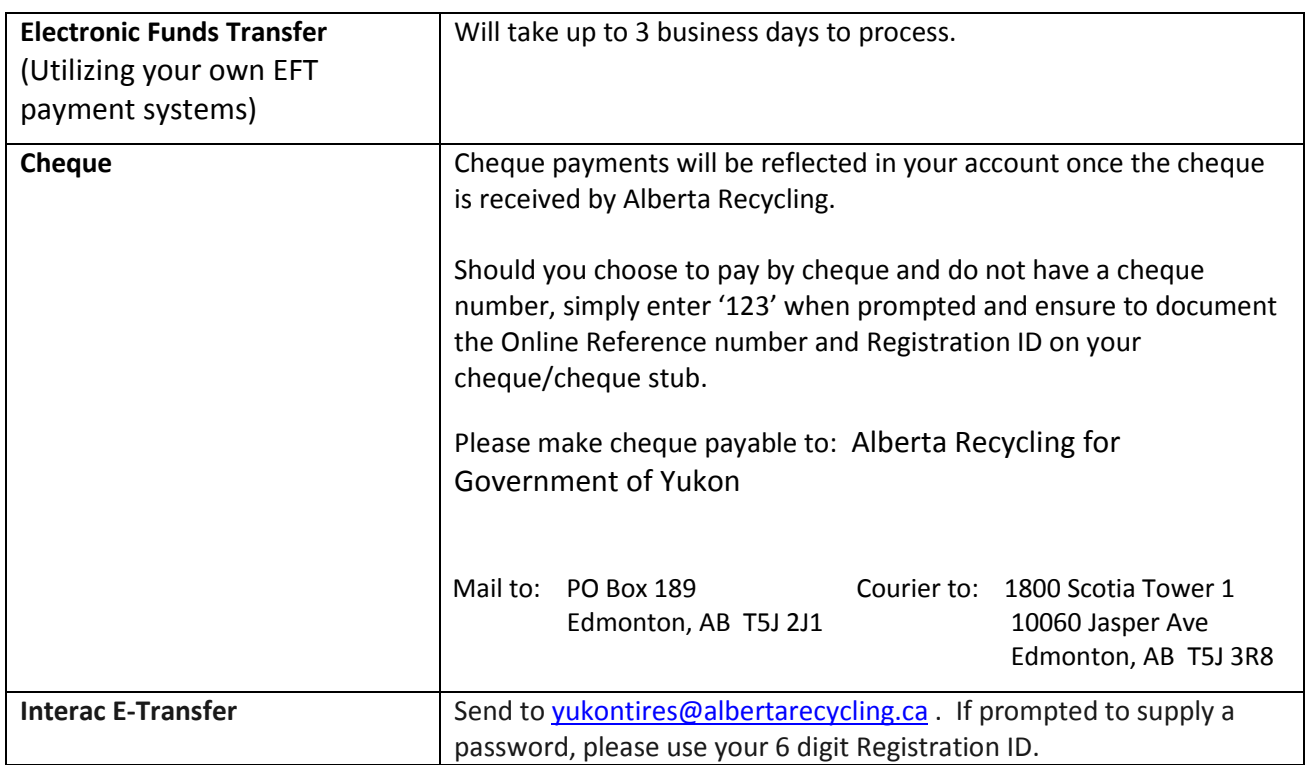

\*\*Alberta Recycling does not offer the option to pay directly at your financial institution.

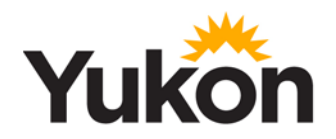

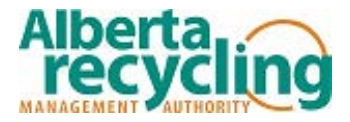

# **C. Completing the Transaction**

- i. In order for your submission to be completed, you must continue through the process until you come to the confirmation page as illustrated below.
- ii. At this point you can choose to print a summary of your submission, begin another submission or logout.

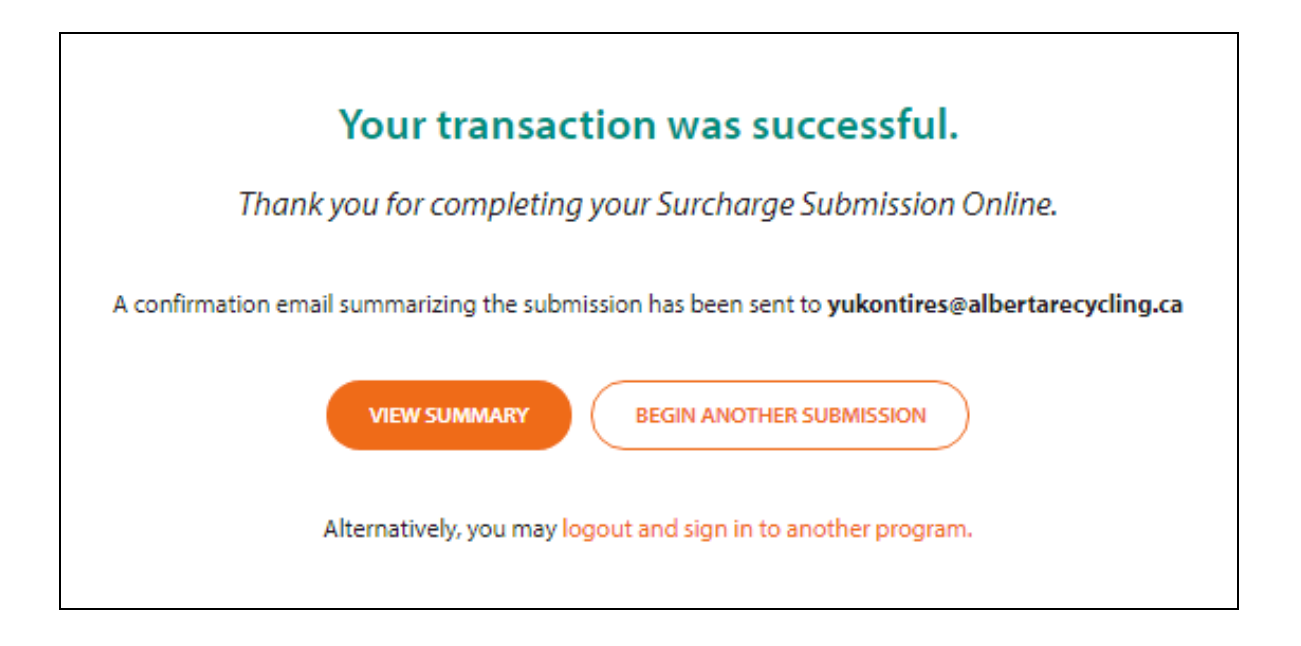